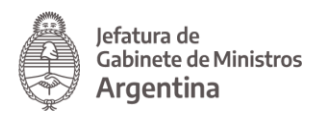

# **Solicitud de Certificado Único Habilitante para Circulación** – Emergencia COVID19

Si cumplís con los requisitos indicados en el **DNU 297/2020** para circular por la vía pública durante el aislamiento preventivo y obligatorio, deberás completar la "**Solicitud de Certificado Único Habilitante para Circulación – Emergencia COVID19"** a través de la Plataforma **Trámites a Distancia (TAD).**

Si el documento es realizado por personal afectado a servicios de salud y requieren utilizar movilidad propia, se deberá completar adicionalmente el documento "**OBLEA PARA VEHÍCULOS AFECTADOS AL SERVICIO DE SALUD (obligatorio para circular)."**

Para realizar el trámite **"Solicitud de Certificado Único Habilitante para Circulación – Emergencia COVID19",** deberás ingresar a la página: <https://tramitesadistancia.gob.ar/> Una vez en la página, selecciona el ingreso **CON DNI** como se observa en la imagen:

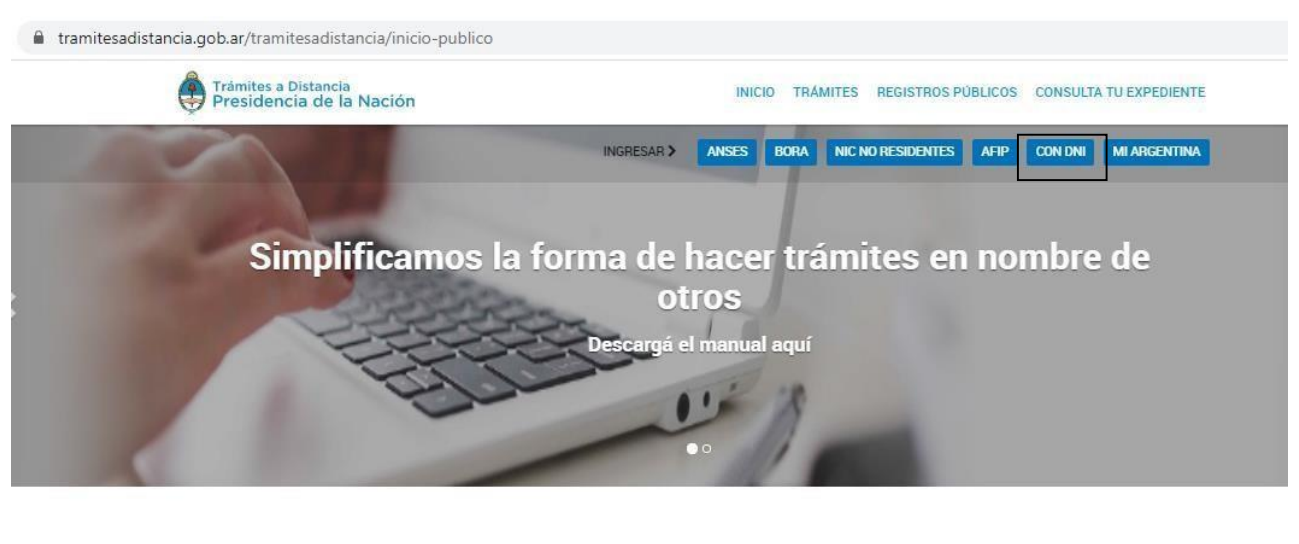

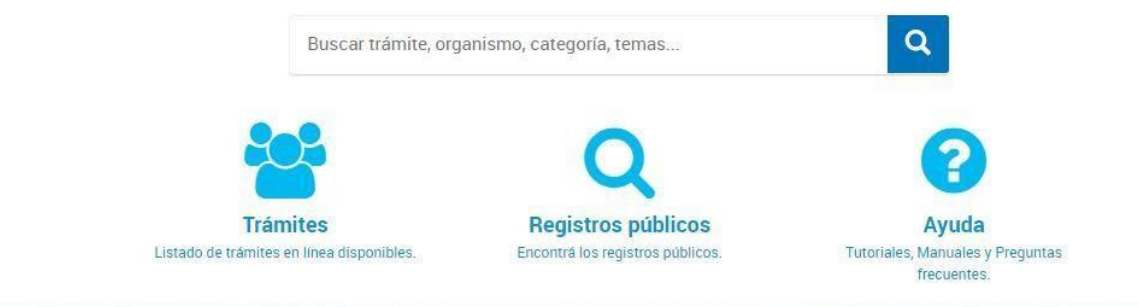

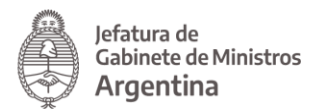

En la pantalla siguiente deberás ingresar:

- Número de Documento.
- Número de trámite (el N° de trámite se encuentra en la parte frontal del DNI) verimagen.
- Sexo.

Luego de ingresar los datos presiona el botón de **INICIÁ SESIÓN.**

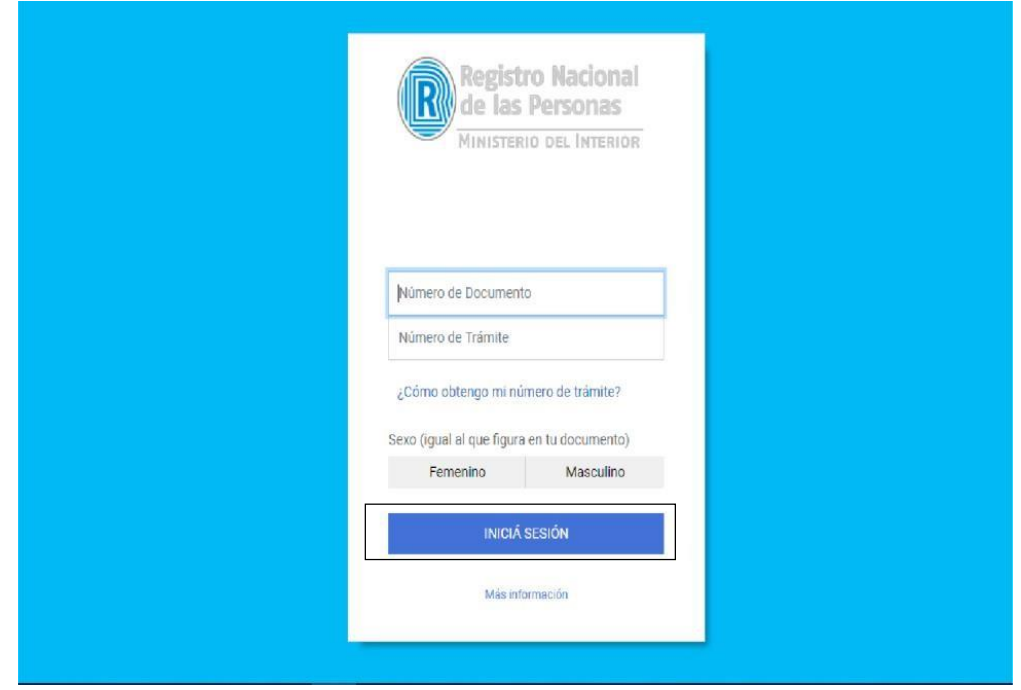

En caso de no encontrar el número de trámite, haciendo click sobre la pregunta **¿Cómo obtengo mi número de trámite?** La pantalla mostrará un mensaje con la ubicación del mismo en la credencial del Documento Nacional de Identidad.

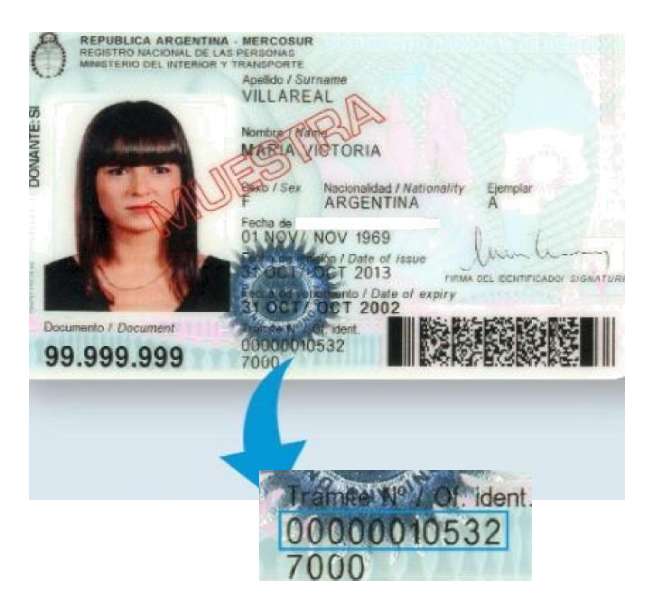

 $\overline{\phantom{a}}$ 

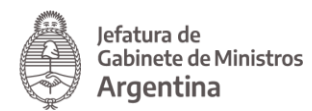

Luego de iniciar sesión el sistema mostrará el listado de trámites disponibles en la plataforma. Ingresando el nombre del trámite o alguna palabra clave en la barra de búsquedas podrás localizarlo para darle inicio.

Debajo del nombre del trámite, vas a observar dos botones:

- **DETALLES** (podrás consultarlo para eliminar cualquier duda respecto al alcance de la solicitud y las excepciones contempladas para poder circular)
- **INICIAR TRÁMITE** (darás comienzo al trámite)

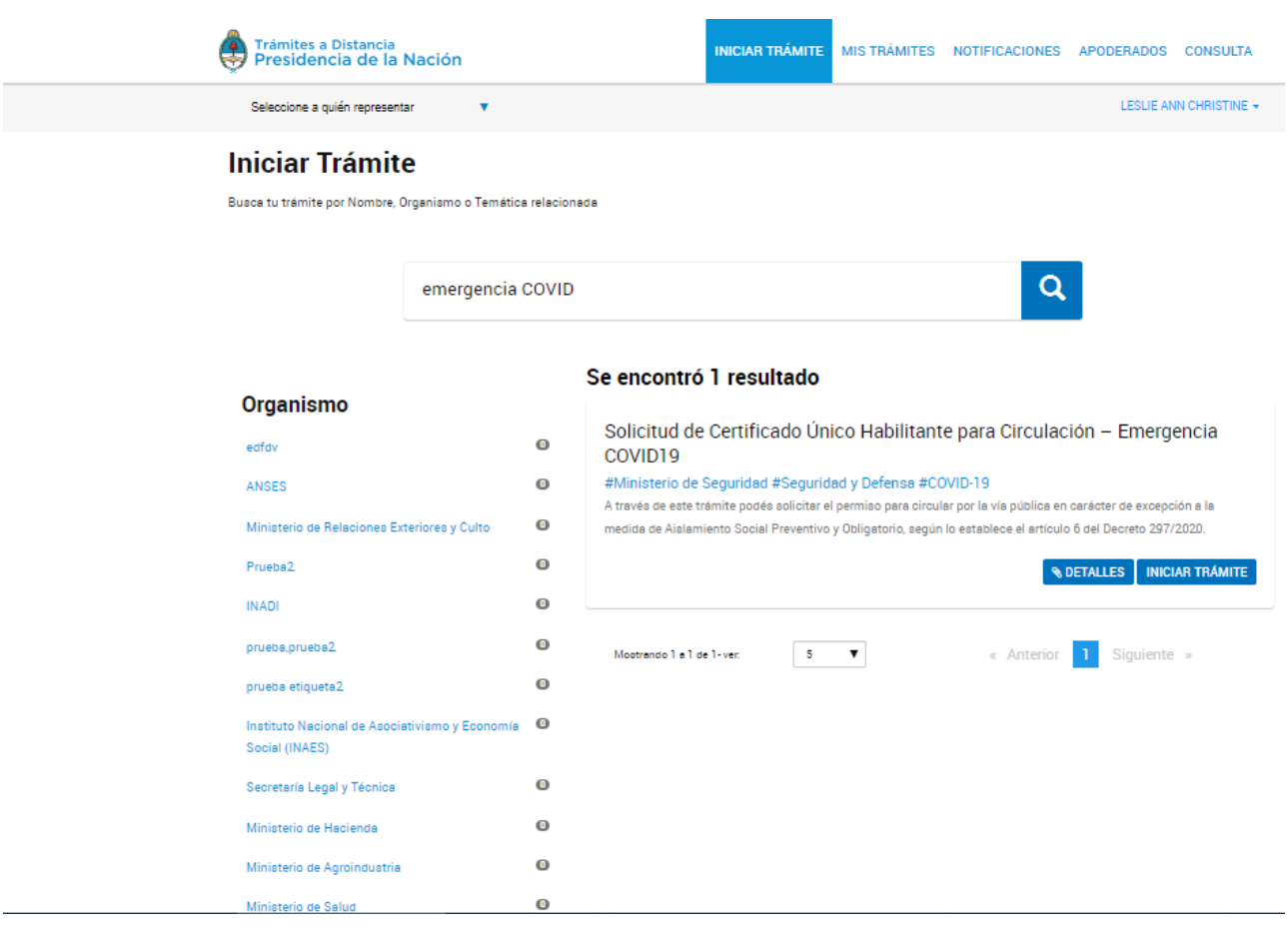

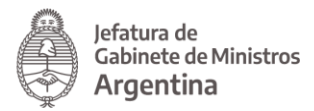

Al oprimir **INICIAR TRÁMITE**, el sistema te mostrará una primera pantalla con tus datos personales. Deberás presionar el botón **CONTINUAR.**

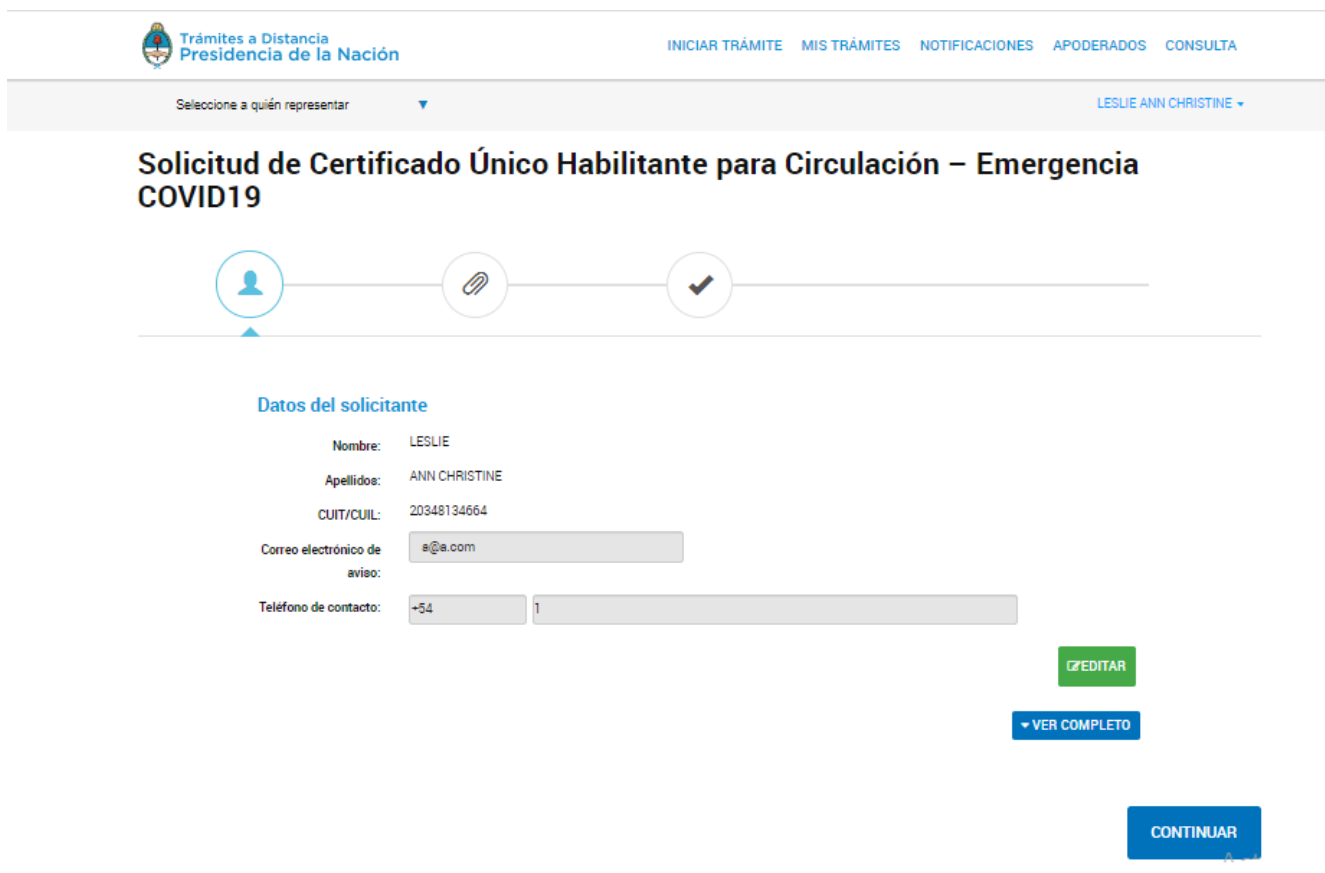

En la pantalla siguiente tendrás que presionar el botón **"completar"** a la derecha de la leyenda **"Datos del Trámite"** para acceder al formulario correspondiente y completar con la información solicitada.

En caso de corresponder, presionando el botón **"completar"** a la derecha de la leyenda **"Oblea para vehículos afectados al servicio de salud (obligatoria para circular)"**

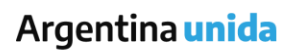

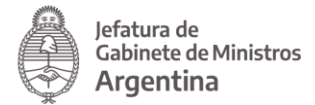

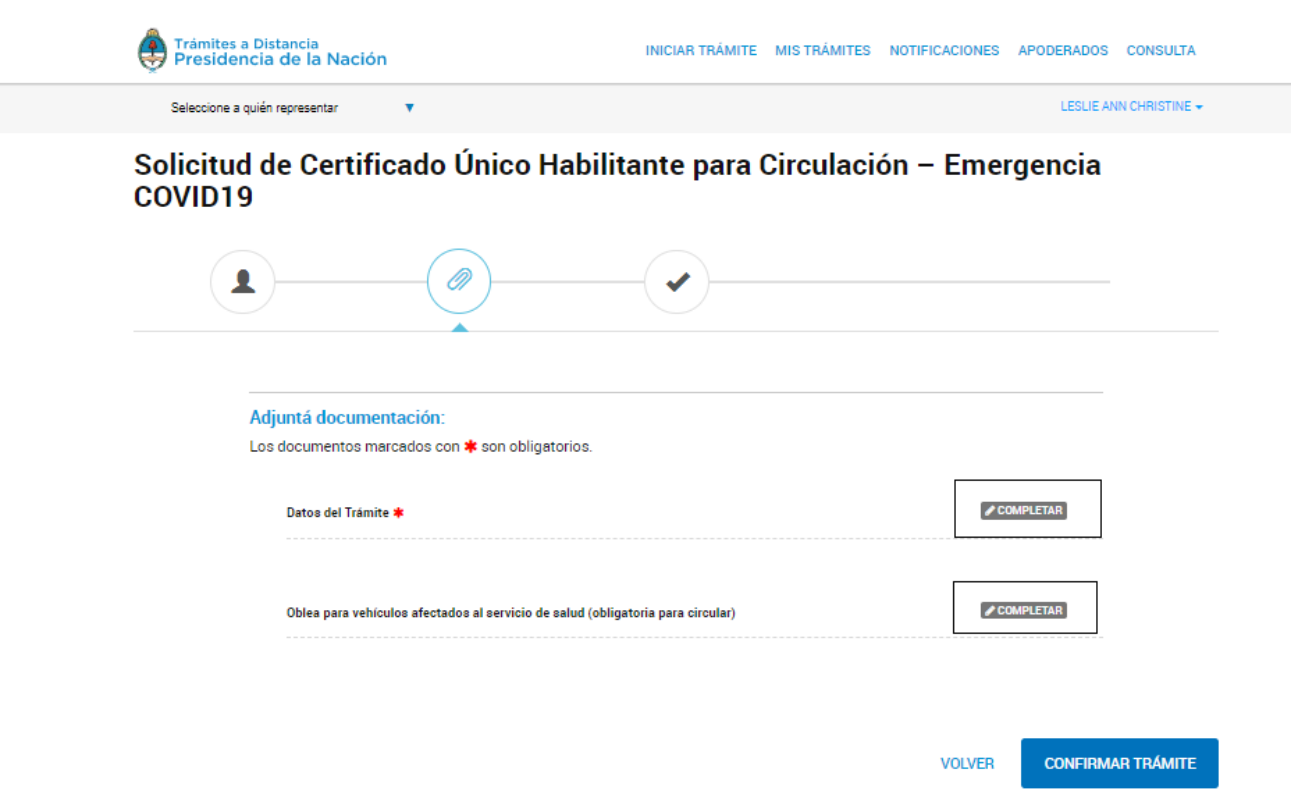

#### **Aclaración:**

Completar los campos de **"Datos personales"** y en el campo **"Carácter de la excepción"**

deberás seleccionar la opción correspondiente y completar con la información específica solicitada.

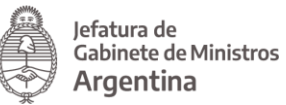

 $\sqrt{\text{COMPLETAR}}$ 

#### Adjuntá documentación:

Los documentos marcados con \* son obligatorios.

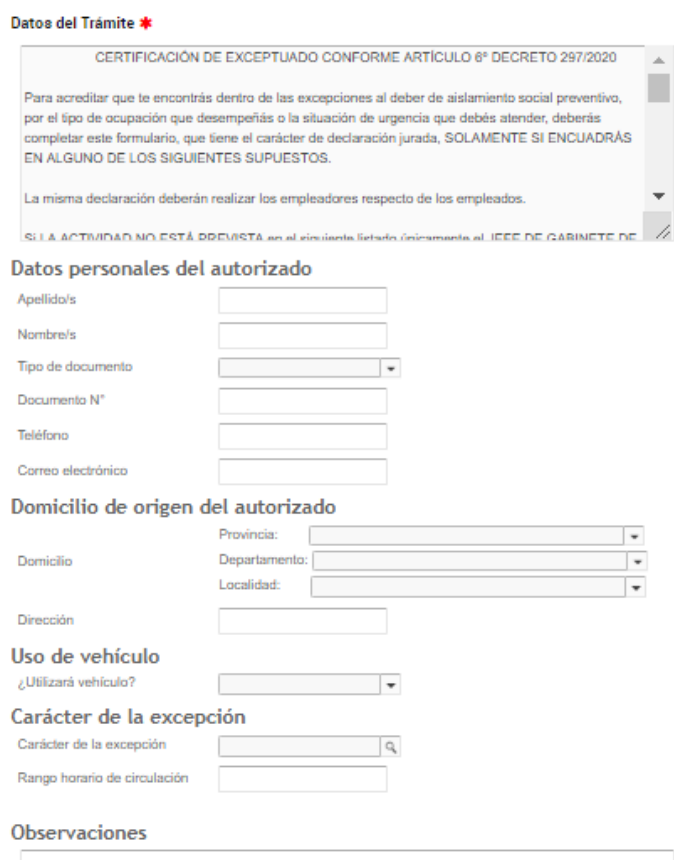

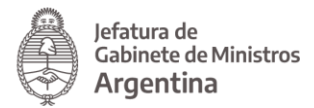

### **Estructura de campos para "Responsables y/o cuidadores de adultos mayores, personas a cargo o con discapacidad"**

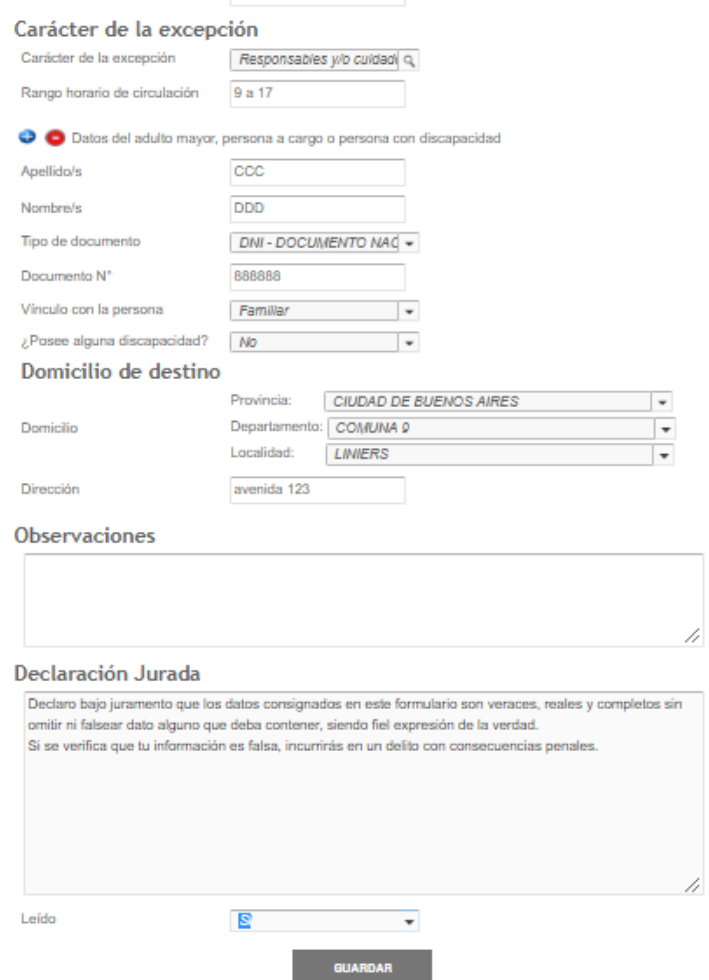

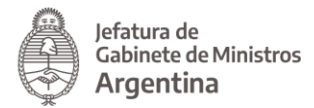

### **Estructura de campos para "Progenitor, referente afectivo o familiar a cargo del traslado de niños, niñas o adolescentes"**

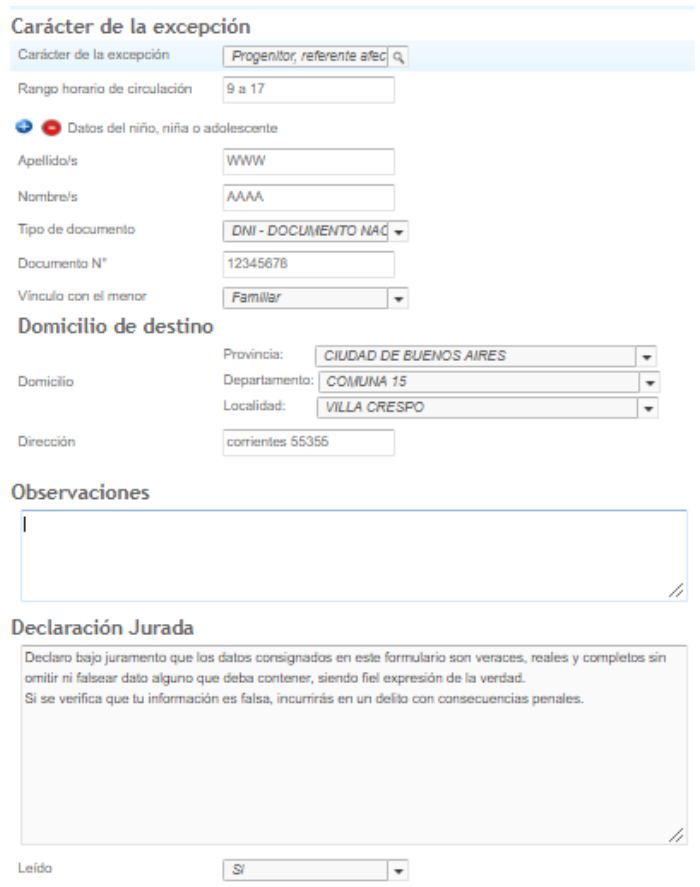

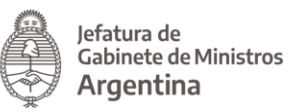

### **Estructura de campos para "Trabajador/a del Sector Público afectado a servicios esenciales"**

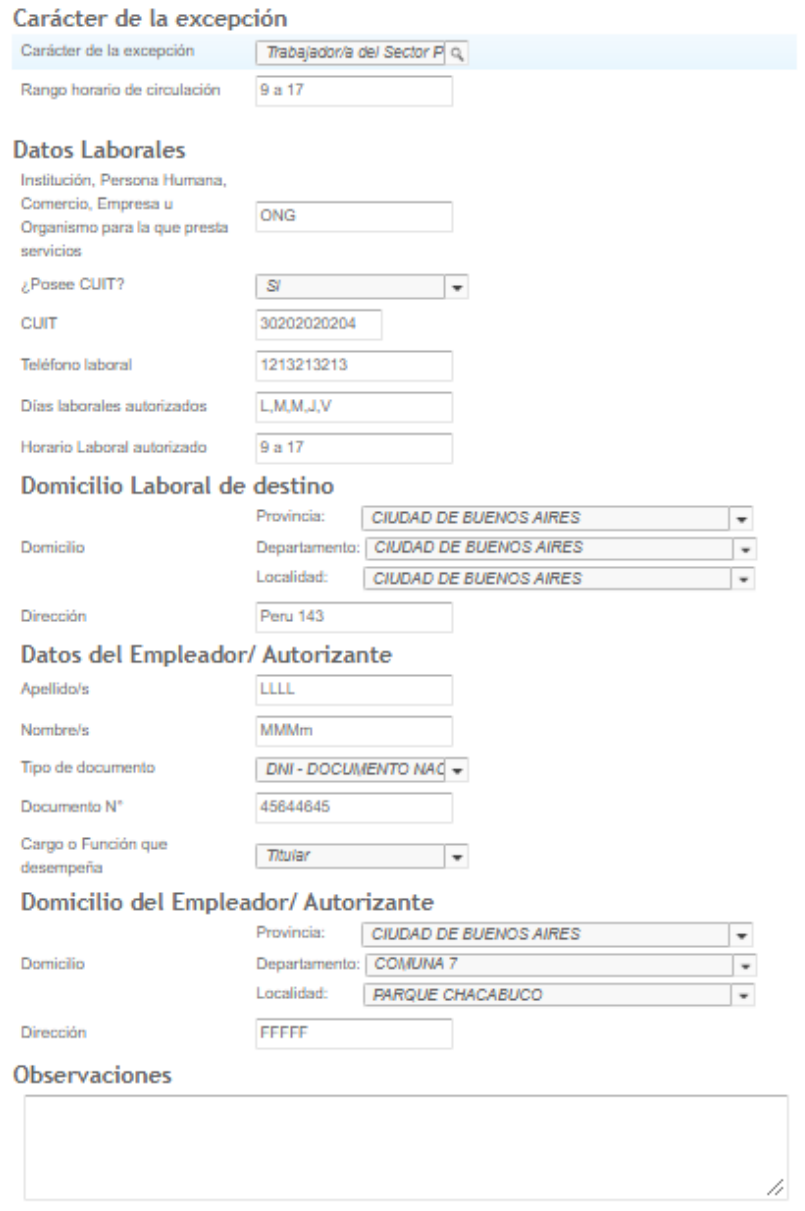

Declaración Jurada

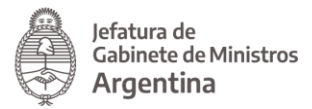

### **Estructura de campos para "Oblea para vehículos afectados al servicio de salud (obligatorio para circular)"**

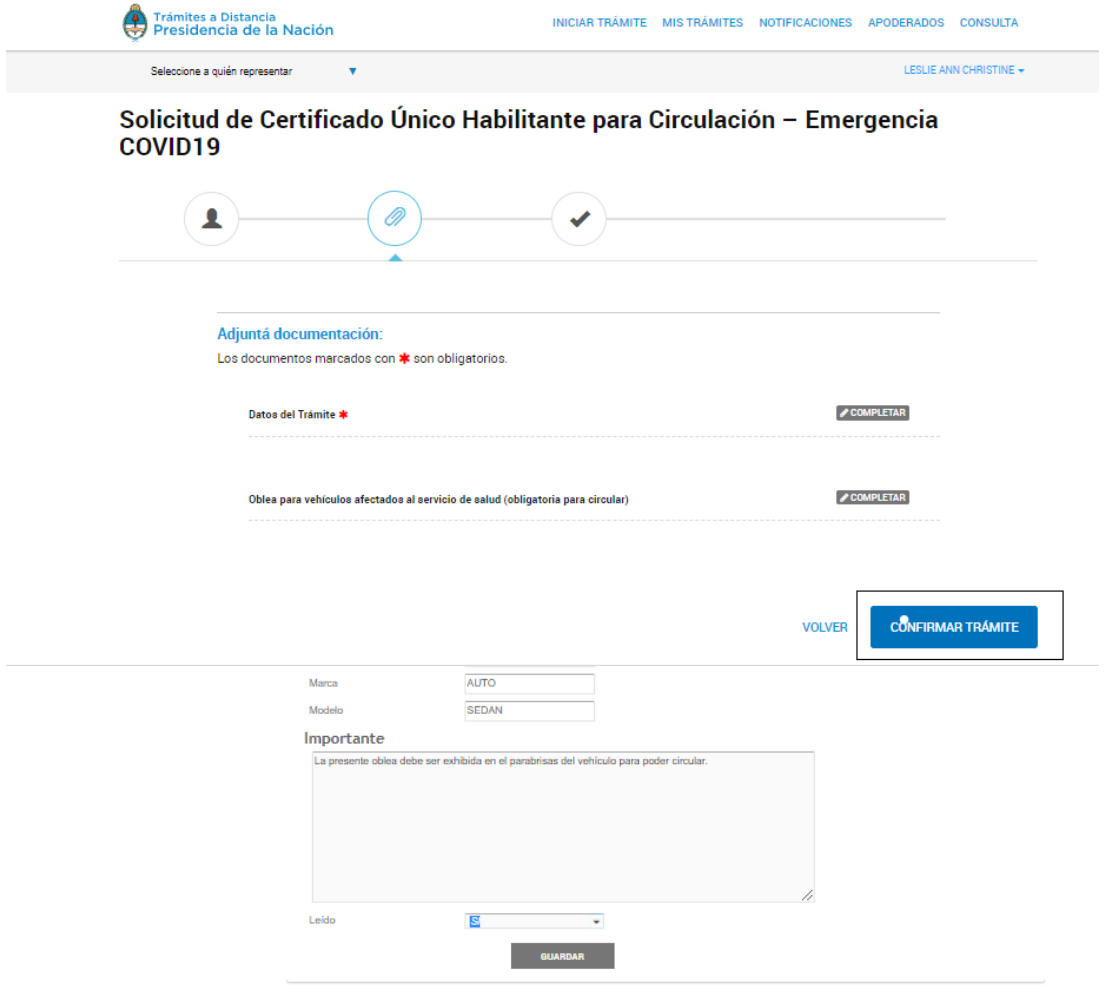

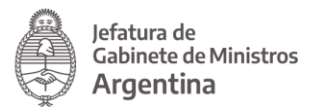

Completados los requisitos y la declaración jurada, deberás hacer click en **GUARDAR** y luego en **CONFIRMAR TRÁMITE.**

El sistema confirmará la recepción de la documentación e inicio exitoso del trámite brindándote el número del mismo.

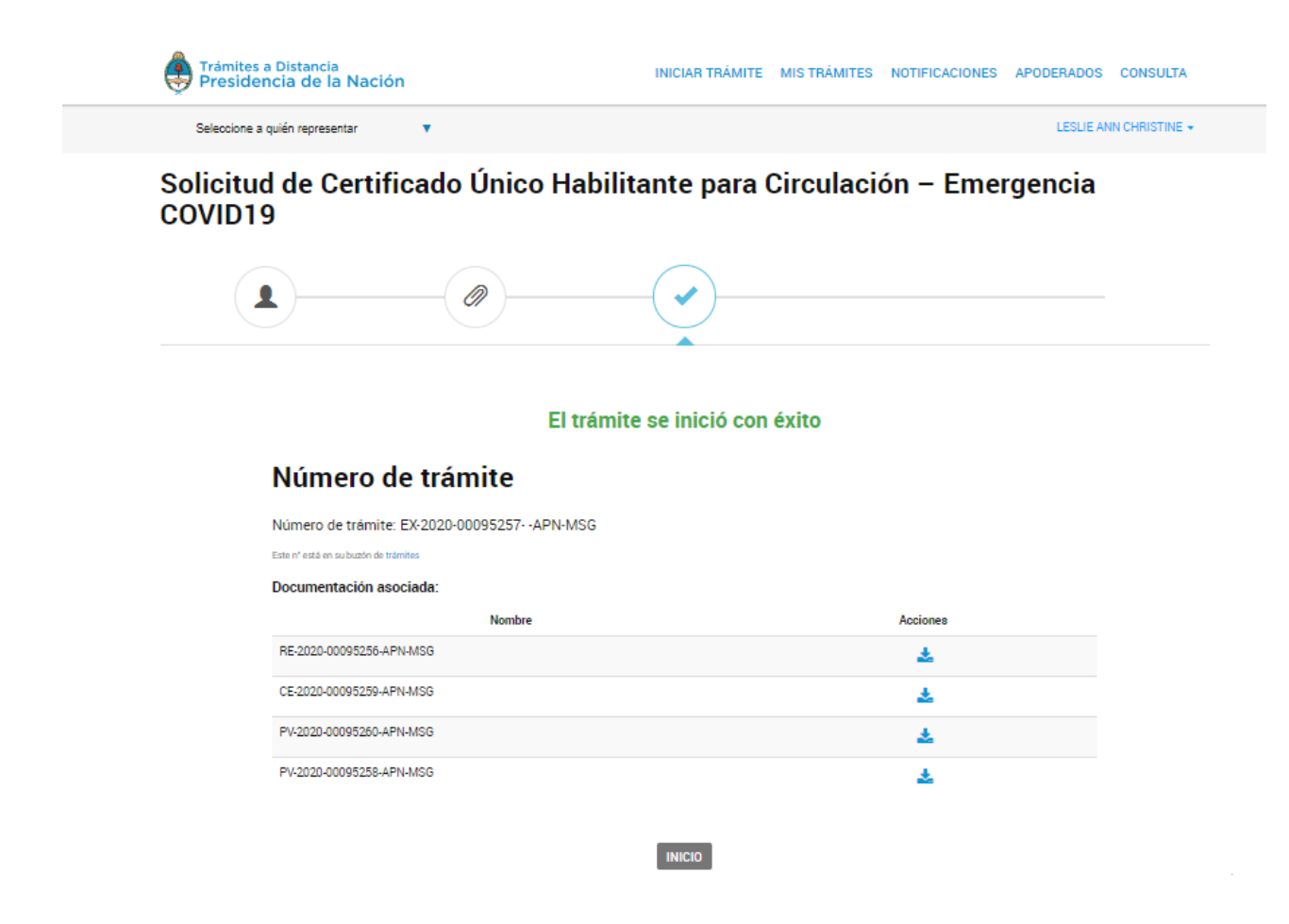

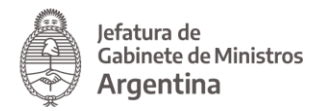

Una vez registrada la **"Solicitud de Certificado Único Habilitante para Circulación – Emergencia COVID19"** serás notificado en la plataforma Trámites a Distancia. Podrás tomar conocimiento de tal comunicación seleccionando solapa **NOTIFICACIONES**.

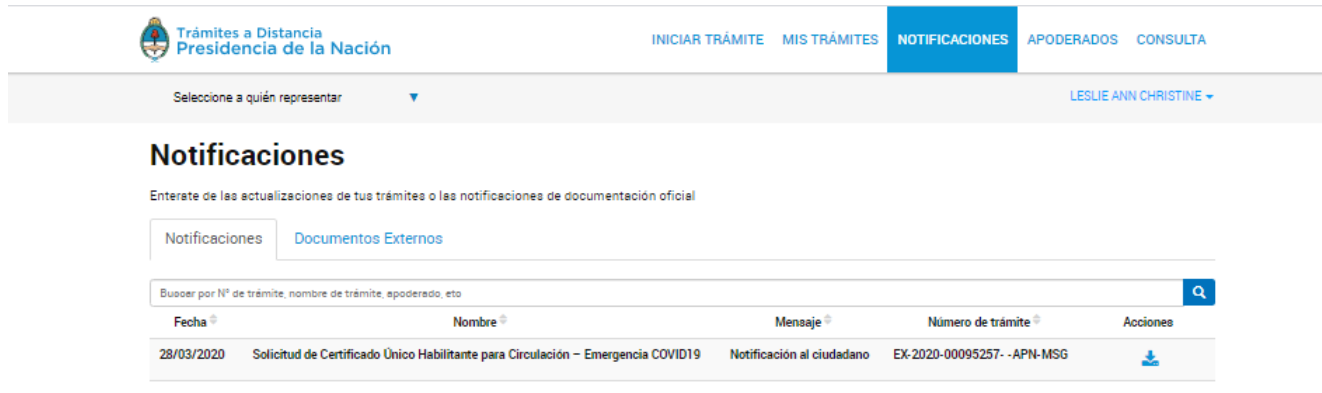

#### **IMPORTANTE**

Para descargar la Declaración Jurada o la oblea para exhibir al vehículo, deberás ir la solapa **MIS TRÁMITES**, sobre el margen izquierdo y seleccionar la opción **FINALIZADOS**. Dentro de esta opción visualizarás el trámite generado, para acceder presiona los tres puntos que se visualizan en el margen derecho del mismo y selecciona **"Consultar expediente".**

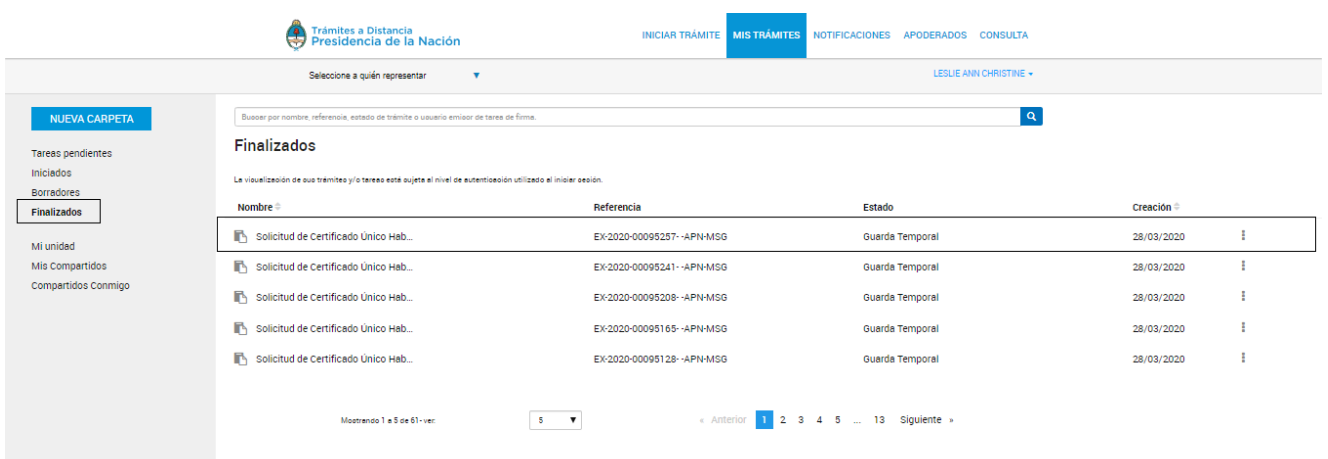

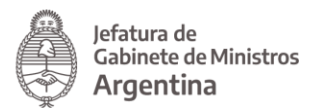

A continuación, se listan los documentos generados para dicho trámite. Deberá imprimir o descargar en un dispositivo electrónico, el documento cuya referencia dice **"Caratula"** y el número de documento comienza con el acrónimo **"CE-"** desde la opción "ver", en la columna acción, en el margen derecho.

En caso de corresponder, repetir la acción con el documento cuya referencia dice **"Oblea**

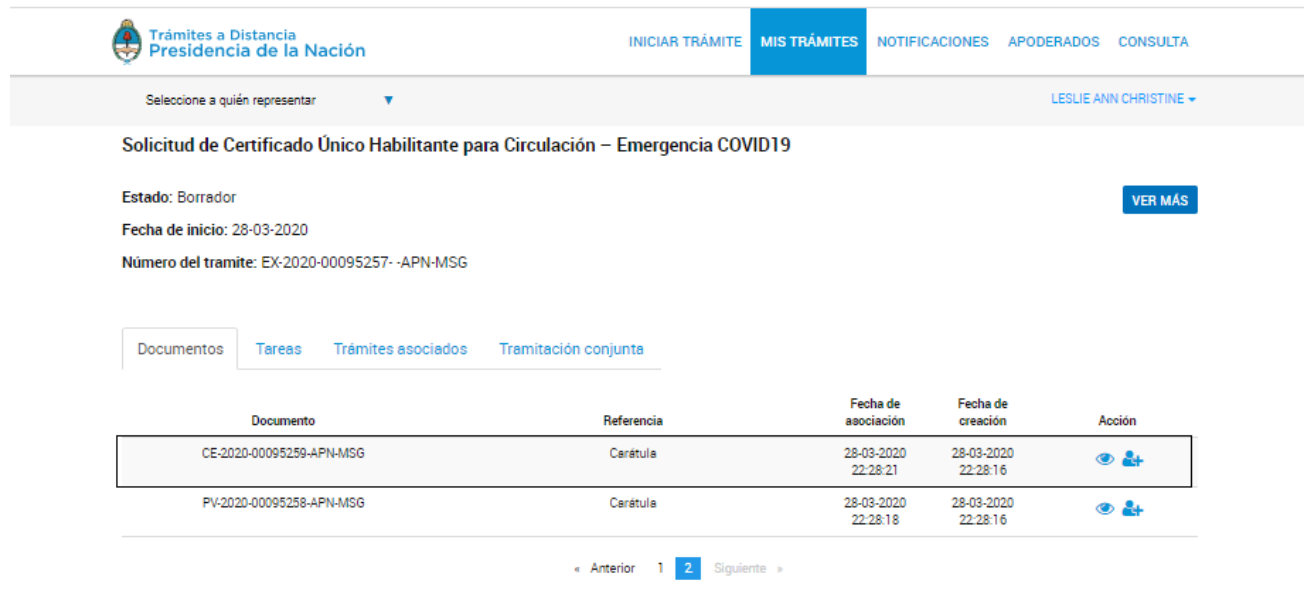

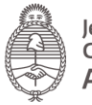

Jefatura de<br>Gabinete de Ministros<br>**Argentina**